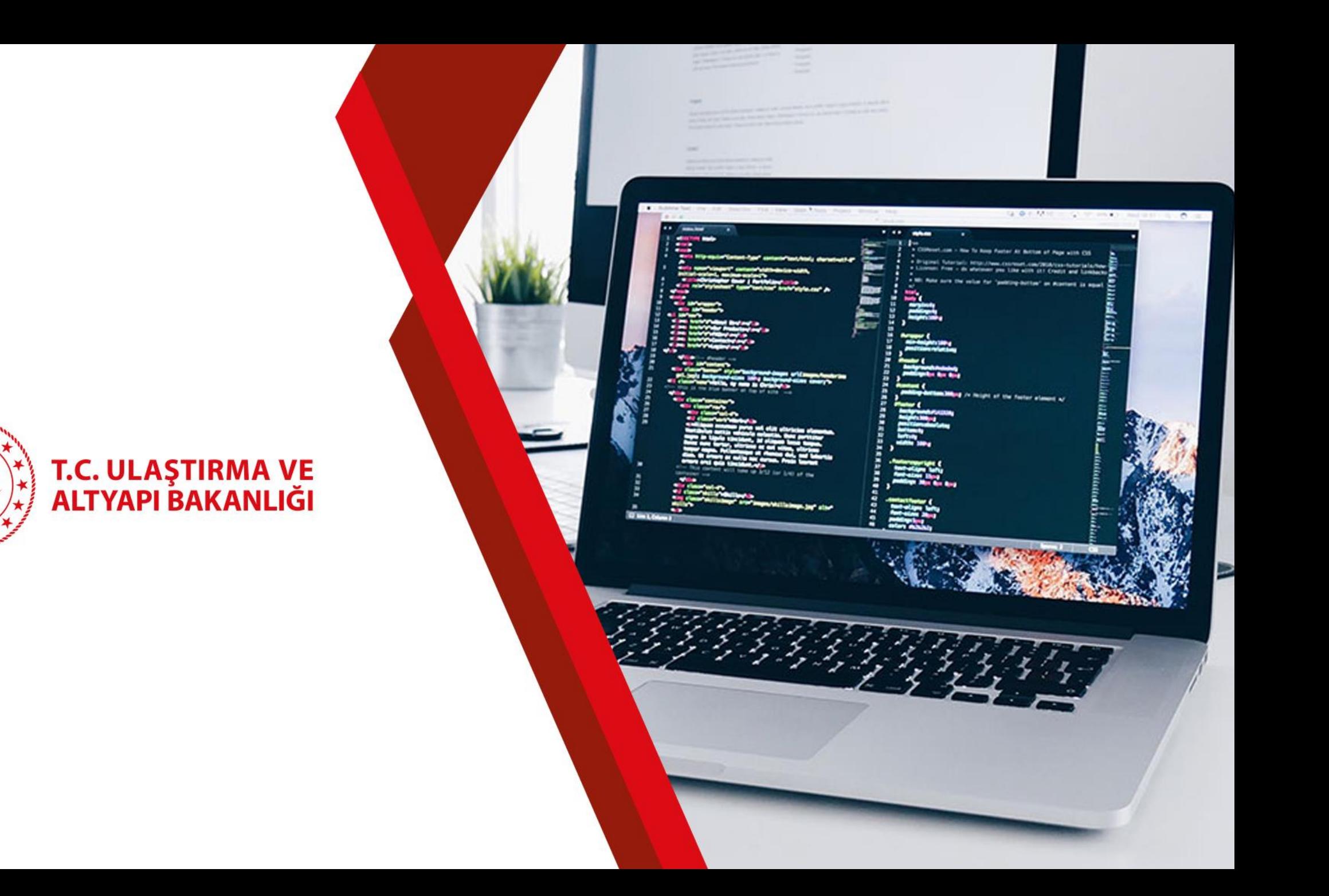

 $\frac{\partial f}{\partial \Gamma}$ 

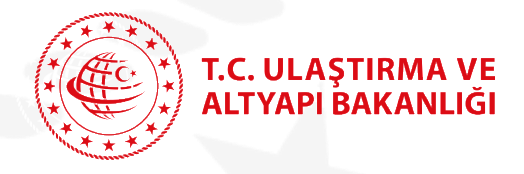

### **Yeni e-Devlet Hizmetlerimiz**

**Karayolu Taşıma Yönetmeliği kapsamında düzenlenen;**

### **B1, B2, B3, C1, C2, C3, D1, D2, D3, K1, K1(Ö), K1\*, K2, K2\*, K3, K3\***

**Yetki belgelerinin ilk defa düzenlenmesi ve yenilenmesi işlemlerini kapsamaktadır.**

**Düzenlenecek veya yenilenecek yetki belgeleri için gerçek veya tüzel kişilerin müracaatları kabul edilebilecektir.**

E-Devlet ile sunulmaya başlanacak hizmetler, mevcut düzenlenen tüm yetki belgesi sayılarının %88'ini, taşıtlı olarak faaliyet gösteren **yetki belgesi sayılarının %95'ini kapsamaktadır.**

Yetki belgelerine ilişkin işlem yapan tüm Bölge Müdürlüklerimiz için işlem yoğunluğunu ciddi oranda azaltacağı öngörülmektedir.

**Ayrıca, bu hizmetlerimizin e-Devlet portalı üzerinden gerçekleştirilmesi halinde %5'e kadar ücret indirimi uygulanacaktır.**

**Yeni hizmetlerimiz sayesinde;**

- **Vatandaşlarımızın bu hizmetlere 7/24 ulaşmasının sağlanması,**
- **Kağıt israfının ortadan kaldırılması,**
- Bu işlemler için görevlendirilen personelin, denetim gibi diğer hizmetlere yönlendirilmesi (diğer hizmetler için vatandaşlarımızın **daha hızlı hizmet almasının sağlanması),**
- **Koronavirüs salgını döneminde bulaş riskinin en aza indirilmesi,**

#### **Amaçlanmıştır.**

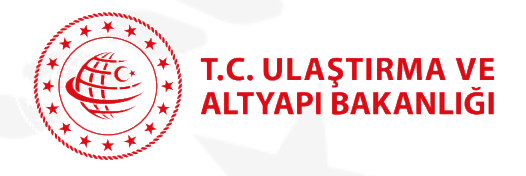

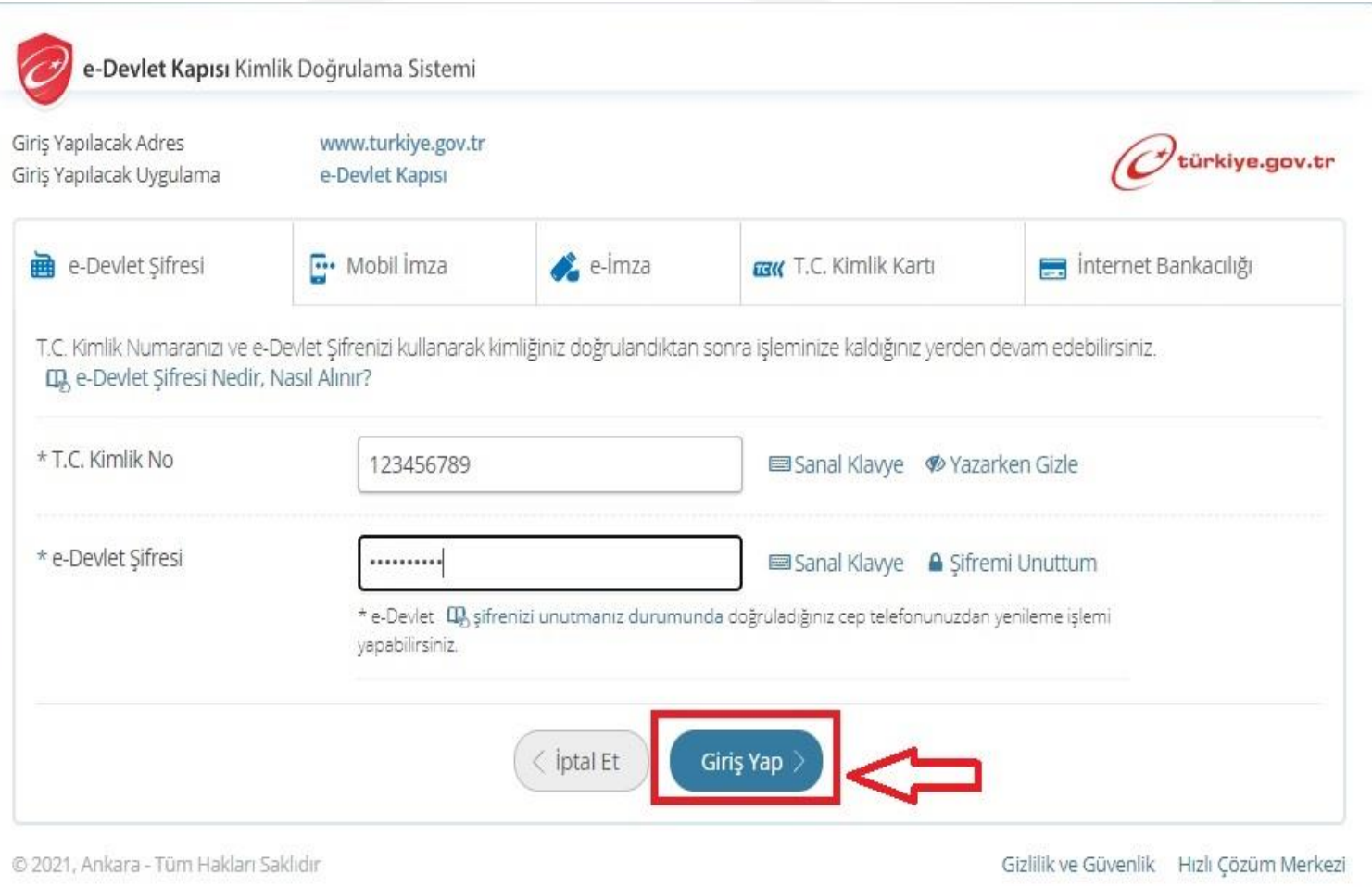

### [www.turkiye.gov.tr](http://www.turkiye.gov.tr/)

adresinden yetkili kişi e-devlet şifresi ile giriş yapar.

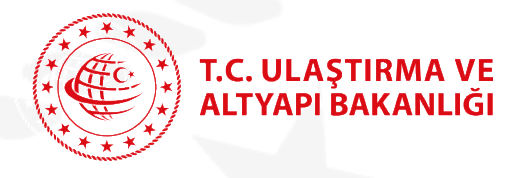

Yetki Belgesi İşlemleri

- Taşımacılık Yetki Belgesi İlk Başvuru / Yenileme (Gerçek Kişi)
- Tasımacılık Yetki Belgesi İlk Basvuru / Yenileme (Tüzel Kisi)

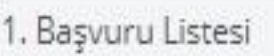

Ulaştırma ve Altyapı Bakanlığı E-devlet hizmetlerinden;

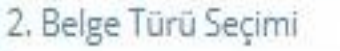

3. Beyan Bilgileri

```
4. lletişim Bilgileri
```
5. Taşıt Bilgileri

7. İslem Sonucu

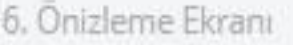

Yetki Belgesi İşlemleri başlığı altında bulunan ve yukardaki ekranda görülen

- **Taşımacılık Yetki Belgesi İlk Başvuru / Yenileme (Gerçek Kişi)**
- **Taşımacılık Yetki Belgesi İlk Başvuru / Yenileme (Tüzel Kişi)**

hizmetleri kullanılarak, taşımacılık faaliyetinde bulunan **gerçek** ve **tüzel** kişiler **B1, B2, B3, C1, C2, C3, D1, D2, D3, K1, K1(Ö), K1\*, K2, K2\*, K3, K3\*** türü yetki belgelerinin ilk başvuru ve yenileme işlemlerini **indirimli ücret** karşılığında yapılabilirler.

Başvuru işlemleri, örnek ekranın solunda görüldüğü üzere **7 adımda** tamamlanır.

### **T.C. ULAȘTIRMA VE** ALTYAPI BAKANLIĞI

Ulaştırma ve Altyapı Bakanlığı

Taşımacılık Yetki Belgesi İlk Başvuru / Yenileme (Tüzel Kişi)

## **Taşımacılık Yetki Belgesi İlk Başvuru / Yenileme**

Bu hizmet Ulaştırma ve Altyapı Bakanlığı işbirliği ile e-Devlet Kapısı altyapısı üzerinden sunulmaktadır.

Bu hizmeti Gerçek Kişi olarak görüntüleyebilirsiniz.

Gerçek Kişi Hizmeti

Bu hizmeti kullanarak, adınıza / yetkilisi olduğunuz firmanıza B1, B2, B3, C1, C2, C3, D1, D2, D3, K1, K1(Ö), K1\*, K2, K2\*, K3, K3\* belgesi başyurusunda bulunabilir ya da süresi dolmuş / bitim süresine 90 gün kalan yetki belgeniz için tüzel kişi olarak yenileme basvurusunda bulunabilirsiniz.

● ● Yetkili olduğunuz ticari işletme veya şirketlere ilişkin veriler T.C. Ticaret Bakanlığı'nın MERSİS sisteminden alınmaktadır. Eksiklik ya da yanlışlık olduğunu düşünüyorsanız T.C. Ticaret Bakanlığı ile iletişime geçebilirsiniz.

Bu hizmet sirketlerin münferiden temsile yetkilileri tarafından doğrudan kullanılabilmektedir.Bu hizmetin, sirketlerin müstereken temsile yetkilileri veya herhangi bir kişi tarafından kullanılmasının talep edilmesi halinde,

https:/mersis.gtb.gov.tr adresinden giris yapılmak suretiyle T.C. Ticaret Bakanlığı'nın Merkezi Sicil Kayıt Sistemi (MERSİS) üzerinden güvenli elektronik imza ile yetkilendirilmeleri gerekmektedir.

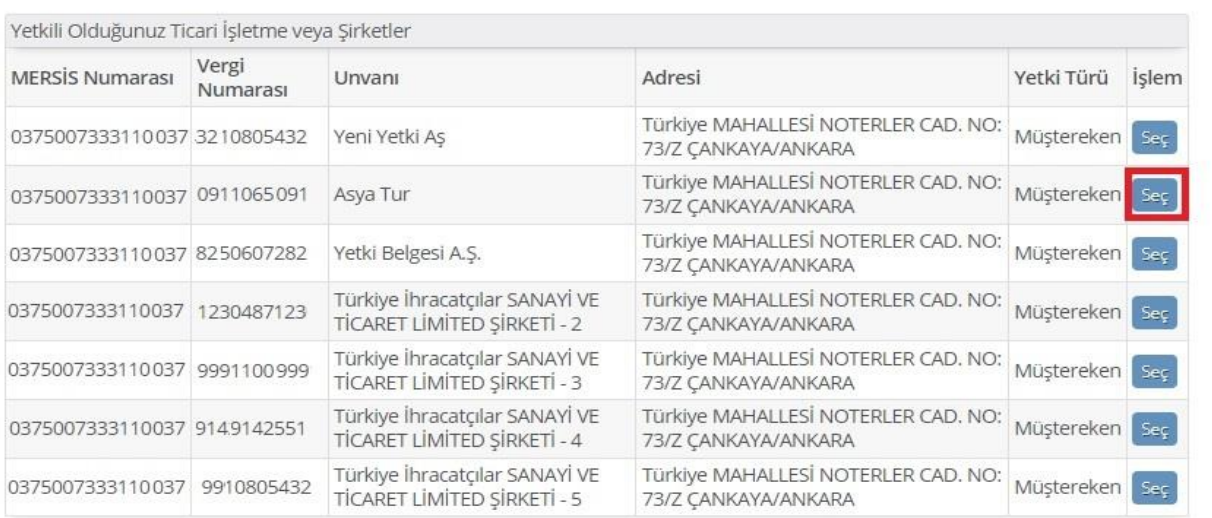

Örnek ekranda görüldüğü üzere e-devlet şifresi ile giriş yapan kişinin, **MERSİS** sisteminde **Taşımacılık Yetki Belgesi İlk Başvuru / Yenileme** hizmetinde yetkili olduğu firma / firmalar listesi görüntülenir.

Yetkili Kişi hangi firma üzerinde işlem yapmak istiyorsa ilgili listenin sağ tarafında bulunan Seç butonunu tıklayarak firma adına başvuru işlemlerine devam eder.

\*\*\* **Taşımacılık Yetki Belgesi İlk Başvuru / Yenileme (Gerçek Kişi)** hizmeti kullanılıyorsa, kişi kendi adına başvuru yapacağından bu ekran görüntülenmez.

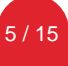

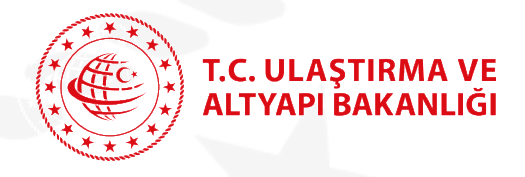

Ulaştırma ve Altyapı Bakanlığı **Başvuru Listesi** işlem Taşımacılık Yetki Belgesi İlk Başvuru / Yenileme (Tüzel Kişi) adımında örnekte görüldüğü gibi üzerinde işlem yapılan firmanın Vergi Numarası ve Bu hizmet Ulaştırma ve **O** Yeni Başvuru < Geri Altyapı Bakanlığı işbirliği Firma Ünvanı, Firma Bilgileri ile e-Devlet Kapısı altyapısı üzerinden sunulmaktadır. Bu hizmeti kullanarak, adınıza / yetkilisi olduğunuz firmanıza B1, B2, B3, C1, C2, C3, D1, D2, D3, K1, K1(Ö), K1\*, K2, K2\*, K3, K3\* yetki alanında görüntülenir. belgesi başvurusunda bulunabilir ya da süresi dolmuş / bitim süresine 90 gün kalan yetki belgeniz için yenileme başvurusunda Bu hizmeti Gerçek Kişi bulunabilirsiniz. olarak görüntüleyebilirsiniz. Firma Bilgileri Gerçek Kişi Hizmeti Yeni Başvuru butonu Firma Vergi Numarası 0911065091 tıklanarak başvuru işlemine  $\begin{pmatrix} 1 \end{pmatrix}$ Firma Unvan Asya Tur devam edilir. Bu işlem için yaklaşık 10 dakikanızı ayırmalısınız. Başvuru Listesi **Belge Numarası** Başvuru Tarihi Ödeme Numarası Ödeme Durumu Başvuru Açıklama İslem Bu işlem toplam 7 aşamalıdır. Şu anda 1. EDK.U-NET.D1.06.846 01/11/2021 2111014720470 Odenmedi Belge Ilk Verilis Ödeme Belgesi İndir aşamadasınız. İlgili firma adına daha önce EDK.U-NET.B1.41.225 08/11/2021 2111084747432 Odendi Belge Ilk Verilis yapılan başvurular Başvuru Başvuru Listesi Listesi alanında görüntülenir.2. Belge Türü Seçimi 3. Beyan Bilgileri 6 / 15

 $\sqrt{2}$ 

### **Taşımacılık Yetki Belgesi İlk Başvuru / Yenileme**

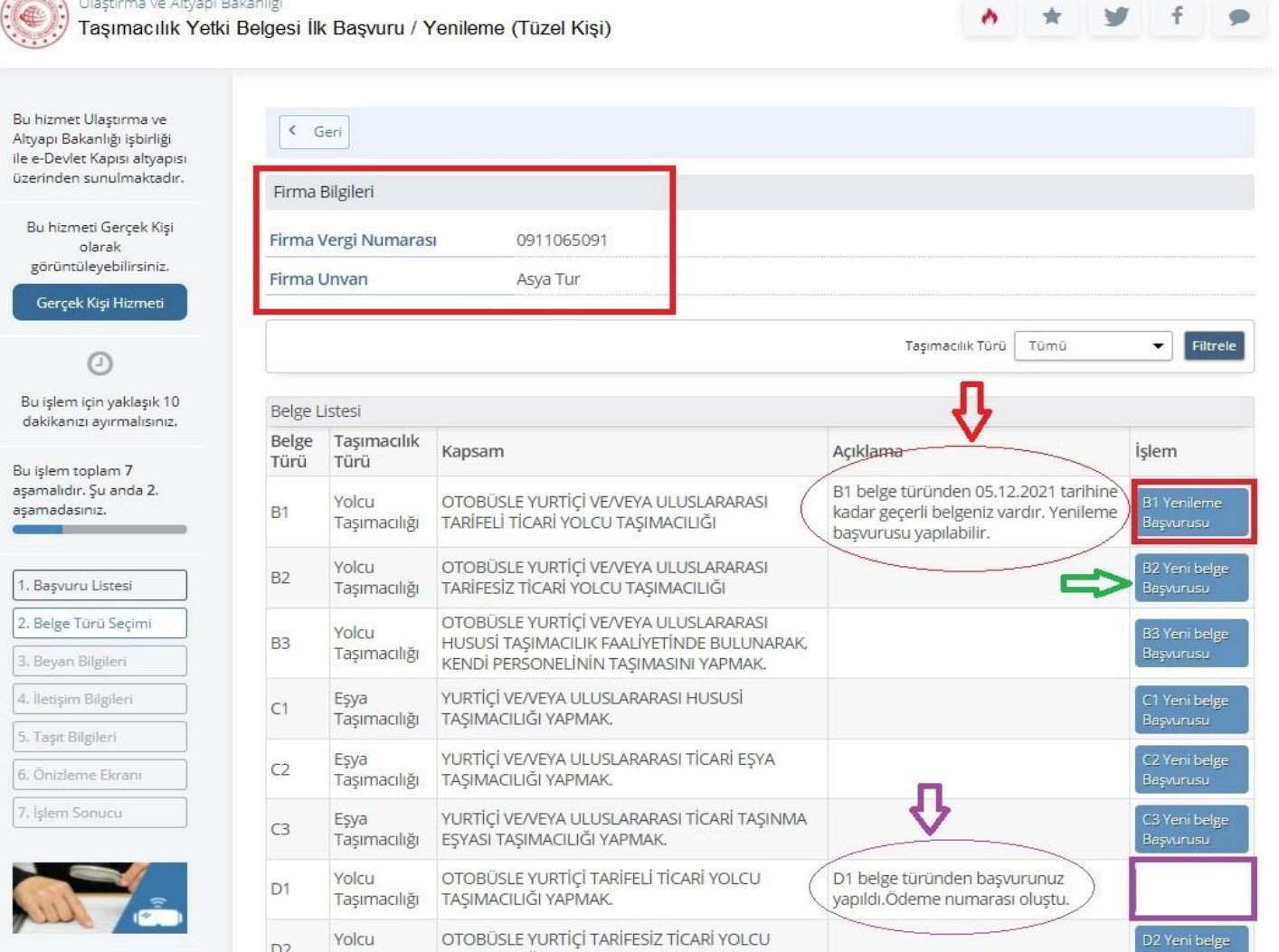

**Belge Türü Seçimi** işlem adımında başvurusu yapılacak yetki belgesi türünün sağ tarafında bulunan buton;

- Örnekte olduğu gibi, B1 Yenileme Başvurusu olarak görüntüleniyorsa ilgili firmanın yenileme sürecine girmiş bir yetki belgesi mevcut demektir. Açıklama alanında ilgili belgenin detay bilgisi görüntülenir.
- Örnekte olduğu gibi, B2 Yeni Belge Başvurusu olarak görüntüleniyorsa ilgili firmanın bu türden geçerli bir yetki belgesi yoktur. Açıklama alanı boştur. Yeni Belge başvurusu için B2 Yeni Belge Başvurusu butonu tıklanarak işleme devam edilir. Aynı takvim günü içinde yarım kalan işlemler (Ödeme Numarası oluşmamış) saklanır ve B2 Yeni Belge Başvurusu butonu tıklanarak işleme kaldığı yerden devam edilir.
- 7 / 15 - İlgili firmaya ait geçerli bir yetki belgesi veya ödeme numarası oluşturulmuş bir başvuru varsa yetki belgesi türü karşısında başvuru butonu görüntülenmez. Açıklama alanında durum bilgisi yer alır.

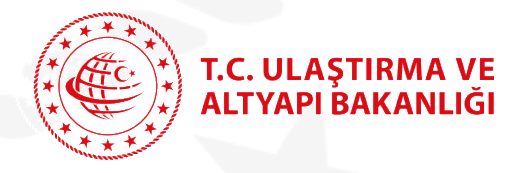

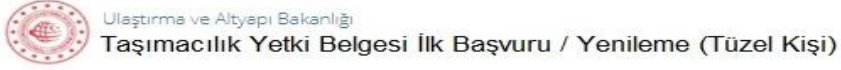

**Bu hizmet Ulastirm** Altyapı Bakanlığı işt ile e-Devlet Kapısı a üzerinden sunulma

> olarak görüntüleyebilir: Gercek Kişi Hiz

 $\circ$ Bu islem icin yakla dakikanızı ayırmal Bu islem toplam 7

asamadasınız.

Basvuru Listesi 2. Belge Türü Seçir 3. Beyan Bilgileri 4. Iletisim Bilgiler 5. Taşıt Bilgileri 6. Önizleme Ekrar 7. İşlem Sonucu

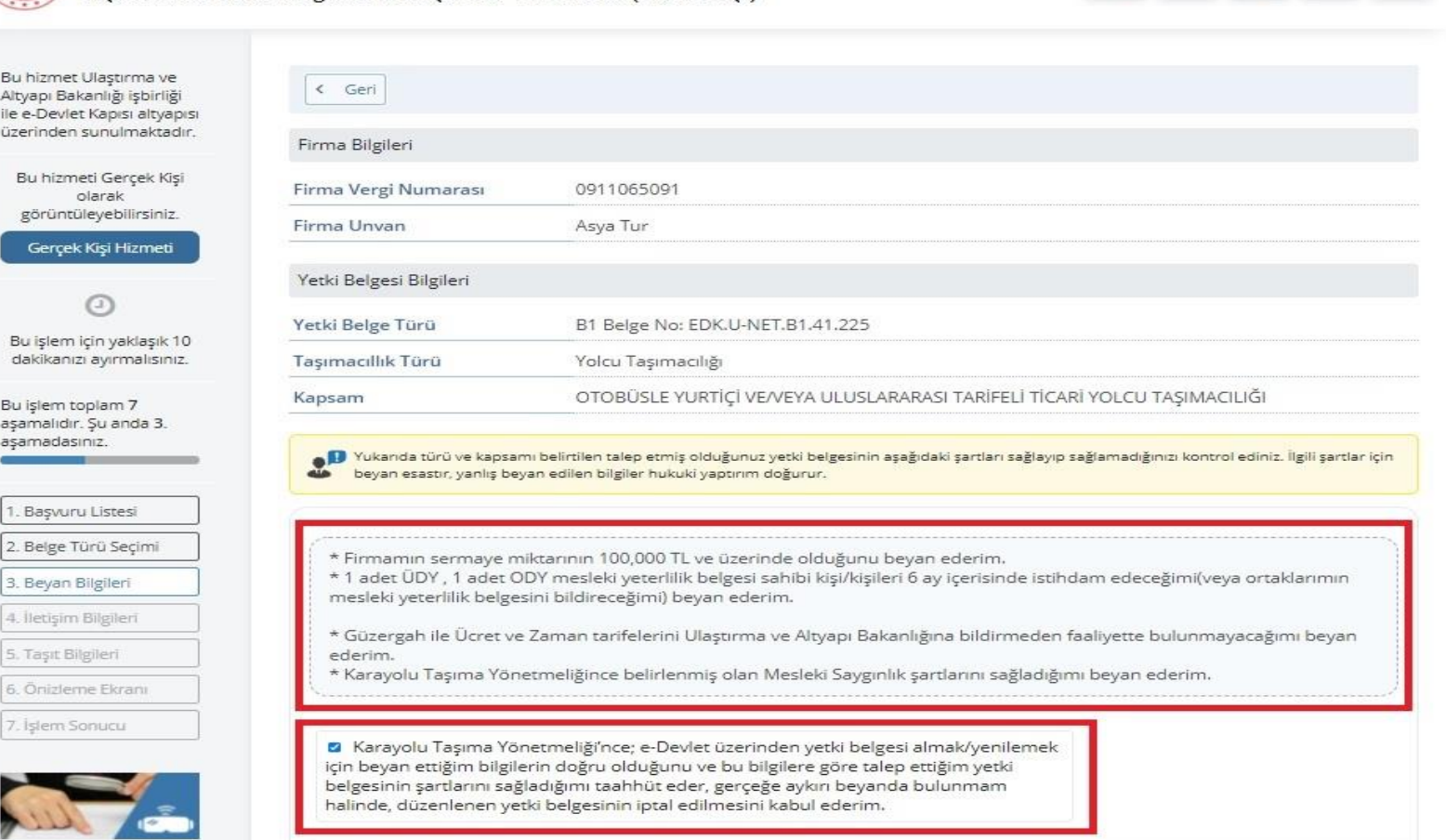

**Beyan Bilgileri** işlem adımında örnekte görüldüğü üzere ilk başvuru veya yenileme başvurusu yapmış olduğunuz yetki belgesi türünün tüm şartları beyan bilgileri listesinde yer almaktadır.

Bu E-devlet hizmetini kullanarak yetki belgesi başvurusu yapan yetkili kişinin beyanı esas olup, ilgili yetki belgesi şartlarına ilişkin herhangi bir fiziksel belge istenmeyecektir.

Başvuru talebini yapan yetkili kişi beyan listesi altında bulunan ve örnekte görülen beyan hukuki metnini okuyarak, ilgili metnin sol üst köşesinde bulunan onay kutucuğunu işaretler ve Devam Et butonunu tıklayarak işleme devam eder.

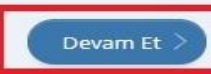

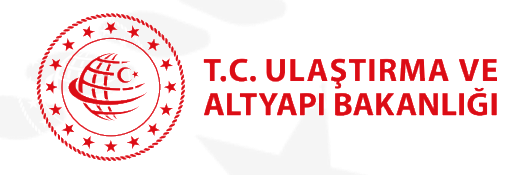

#### **Bilgi İşlem Dairesi Başkanlığı**

### **Taşımacılık Yetki Belgesi İlk Başvuru / Yenileme**

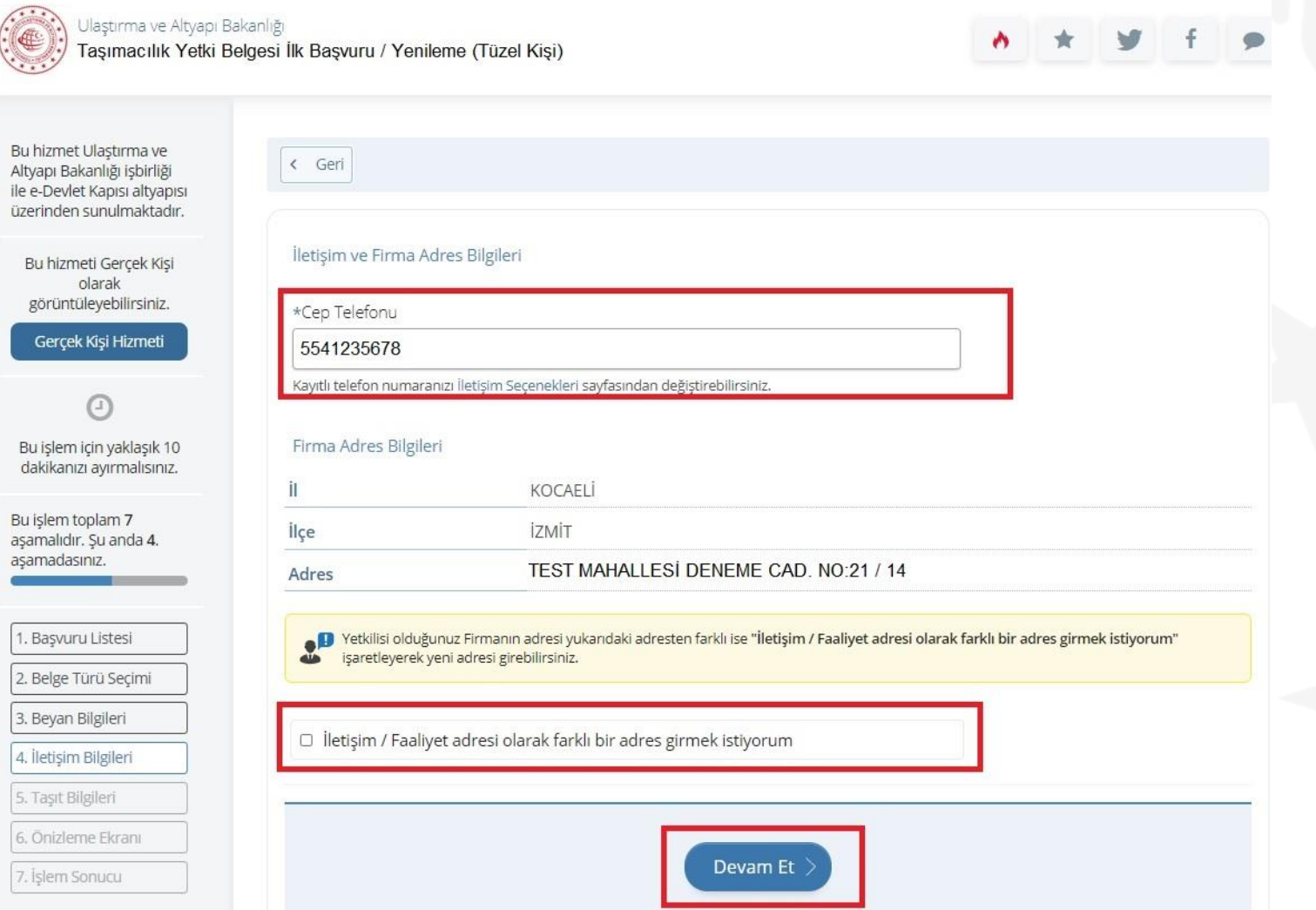

**İletişim Bilgileri** işlem adımında görüldüğü üzere Firma İletişim ve Adres Bilgileri yer almaktadır.

Talep edilen yetki belgesiyle ilgili tüm bilgilendirme SMS'leri, Cep Telefonu alanında girilen numaraya gönderilecektir.

Bu sebeple beyan edilen CEP Telefonu numarası önem arz etmektedir.

Talep edilen yetki belgesi ile Firma Adres Bilgileri alanında görüntülenen adres dışında farklı bir adreste faaliyet gösterilecekse, örnekte görülen kutucuğu işaretleyerek farklı bir beyan adres giriş alanlarına erişilecektir.

Farklı bir adres beyanının olmaması durumunda Devam Et butonunu tıklayarak işleme devam edilir.

9 / 15

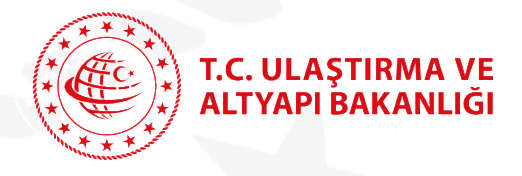

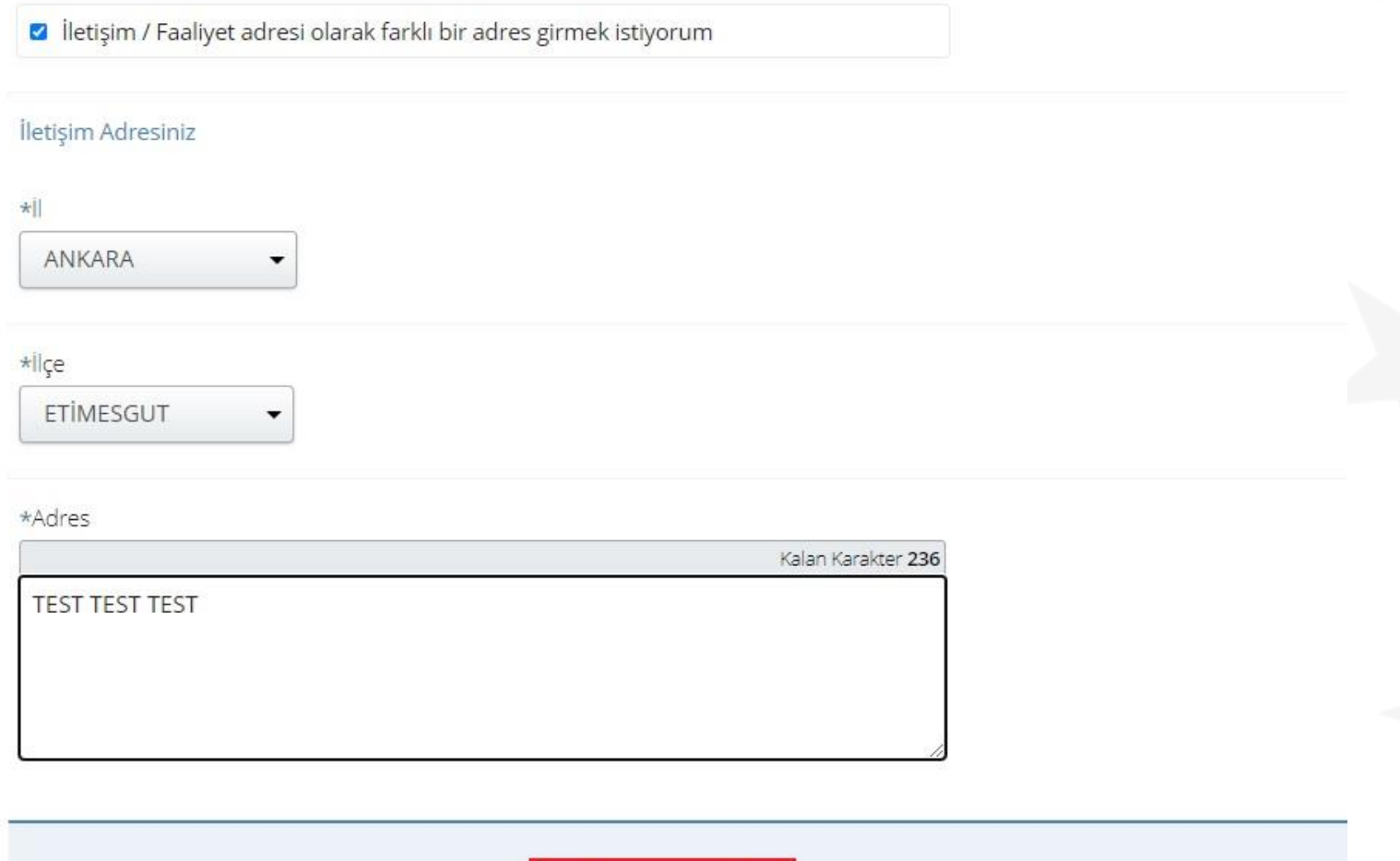

**İletişim Bilgileri** işlem adımında örnekte görüldüğü üzere farklı bir beyan adresi girilmek isteniyorsa adres bilgileri girişi yapılır ve Devam Et butonu tıklanarak işleme devam edilir.

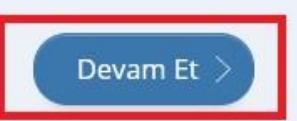

T.C. ULAŞTIRMA VE<br>ALTYAPI BAKANLIĞI

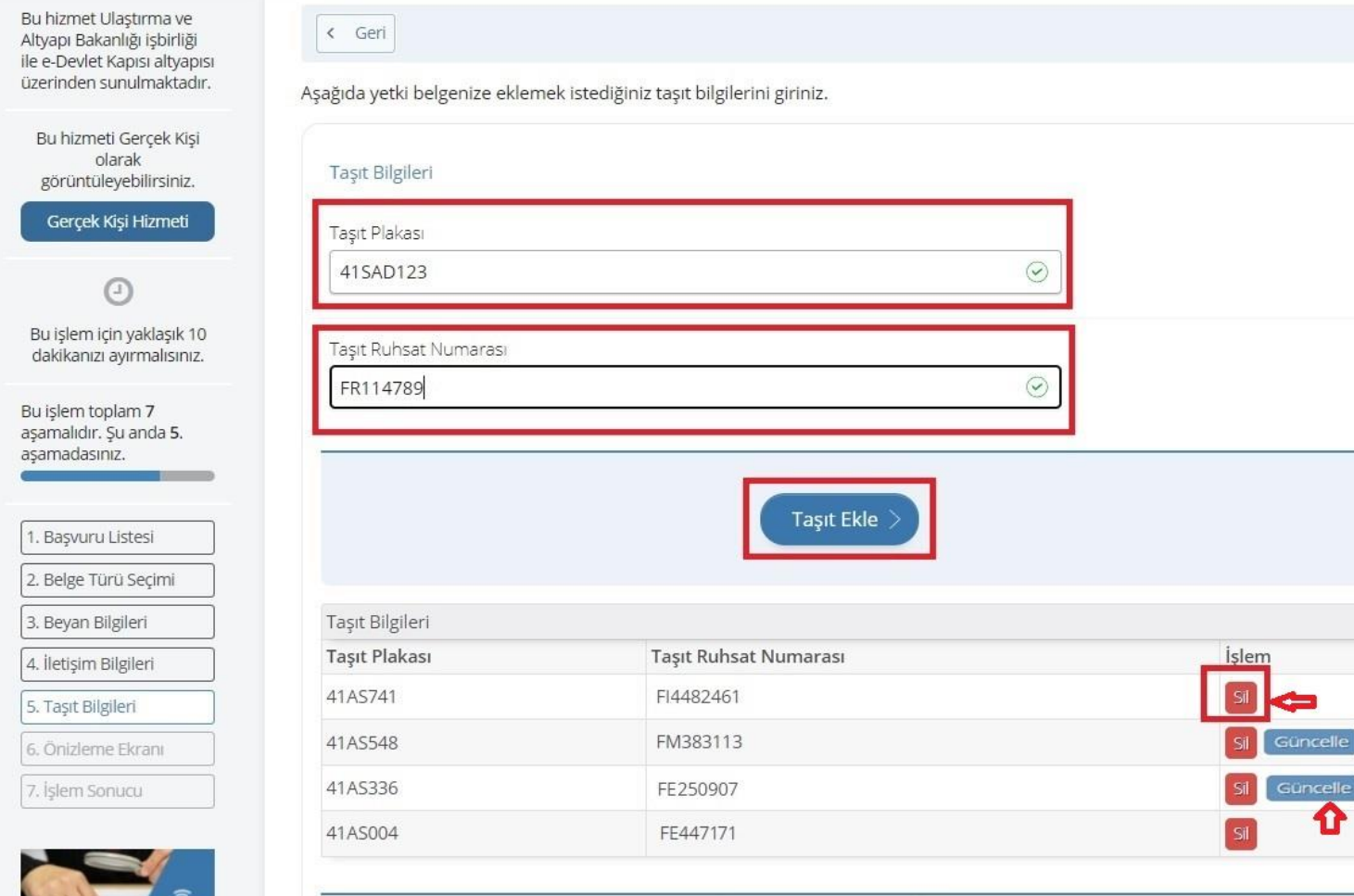

Devam Et

**Taşıt Bilgileri** işlem adımında örnekte görüldüğü üzere Taşıt Plakası ve Taşıt Ruhsat numarası girilerek talep edilen yetki belgesinde faaliyet gösterecek tüm taşıtlar eklenir.

Eklenen tüm taşıtların listesi Taşıt Bilgileri alanında görüntülenir.

Hatalı bir taşıt eklenmesi durumunda Sil butonu tıklanarak eklenen taşıt silinir.

Yetki Belgesi yenileme başvurusu sırasında, Taşıt Bilgileri Listesinde yer alan taşıtların Taşıt Ruhsat Numaraları değişmiş olan plakaların karşısında Güncelle butonu aktif olacaktır. İlgili taşıtların Taşıt Ruhsat Numaraları Güncelle butonu tıklanıp yeni Taşıt Ruhsat Numarası girilerek güncellenir.

!!!! *Yetki Belgesi yeni başvuru yapılırken Sözleşmeli taşıt eklenebilmesi için başvuru yapmadan önce ''Sözleşmeli Taşıt Muvafakat Sorgulama ve Düzenleme'' e-devlet hizmeti kullanılarak Sözleşmeli Taşıt sahibinden muvafakatı alınmalıdır. Muvafakatı alınmayan sözleşmeli taşıtlar yetki belgesine eklenemez.*

Devam Et butonu tıklanarak işleme devam edilir.

Bu hizmet Ulastirma ve Altyapı Bakanlığı işbirliği ile e-Devlet Kapısı altyapısı üzerinden sunulmaktadır.

T.C. ULAȘTIRMA VE **ALTYAPI BAKANLIĞI** 

Bu hizmeti Gercek Kisi plarak görüntüleyebilirsiniz.

Gerçek Kişi Hizmeti

 $\sqrt{a}$ Bu işlem için yaklaşık 10 dakikanızı ayırmalısınız.

Bu işlem toplam 7 așamalıdır. Şu anda 6. asamadasınız.

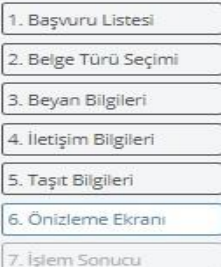

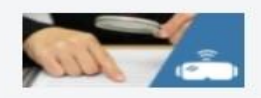

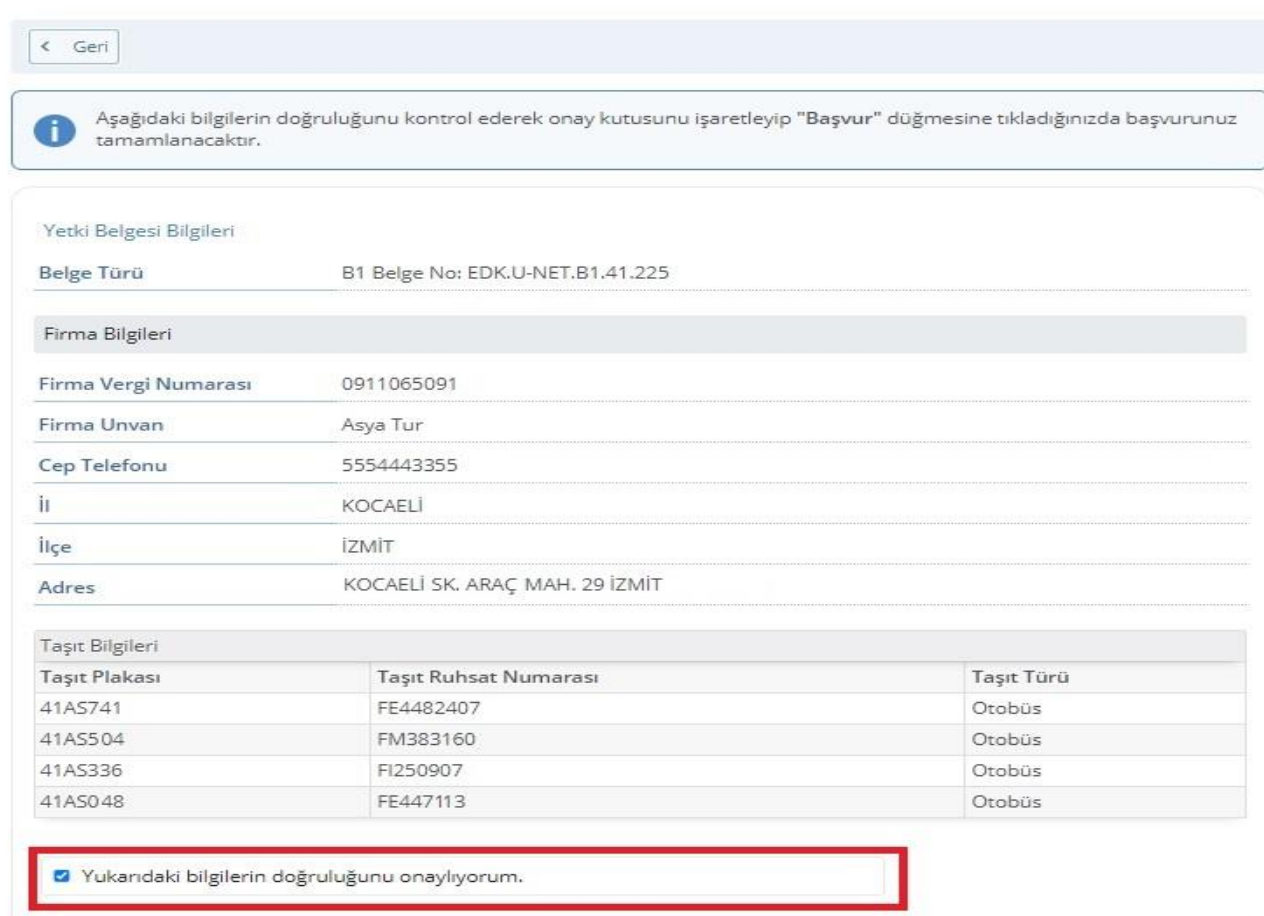

**Önizleme Ekranı** işlem adımında örnekte görüldüğü üzere;

- Yetki Belgesi Bilgileri
- Firma Bilgileri
- Taşıt Bilgileri

Yetkili kişi tarafından son kontrollerin sağlanması için görüntülenir. İlgili verilerde hata varsa Geri butonu tıklanarak ilgili işlem adımına gidilir ve düzeltme yapılır.

Görüntülenen verilerde herhangi bir hata yoksa

''Yukarıdaki bilgilerin doğruluğunu onaylıyorum'' metninin yanında bulunan onay kutucuğu işaretlenerek Başvur butonu tıklanır.

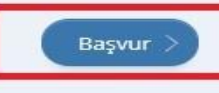

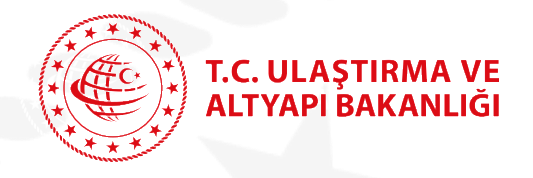

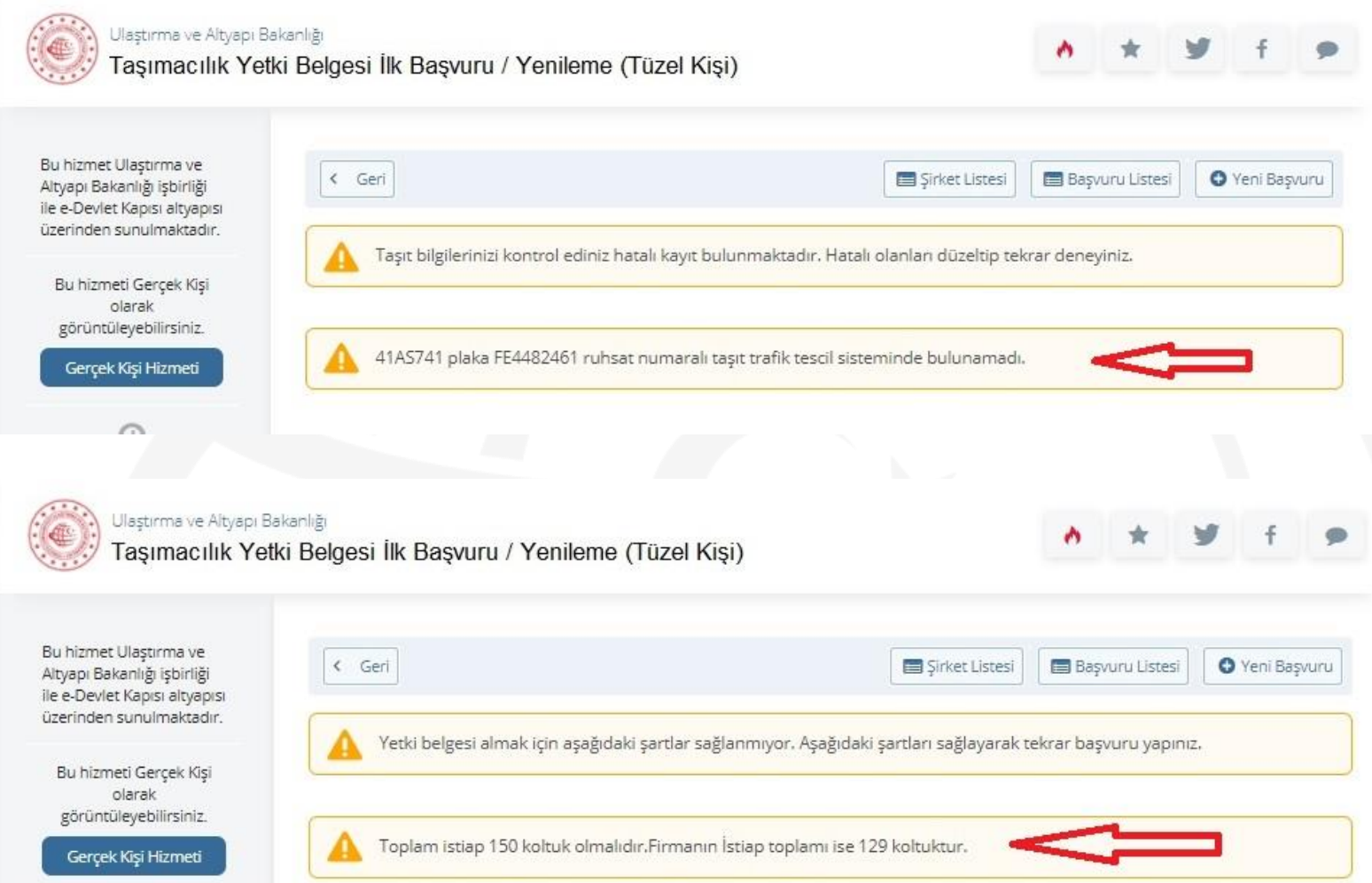

**Başvur** butonu tıklandıktan sonra sistem talep edilen yetki belgesinin tüm şartlarını otomatik olarak kontrol eder.

Örneklerde görüldüğü üzere talep edilen yetki belgesinin sağlanmayan şartı / şartları Şart kontrol sayfasında görüntülenir.

Sağlanmayan şartları sağlamak için Geri butonuna basılarak ilgili işlem adımına erişilebilir ve veri girişi yapılabilir.

Şartları sağlanamayan bir Yetki Belgesi talebi aynı takvim günü içinde saklanır. Yani girilen tüm bilgiler(Yetki Belgesi Bilgileri, Firma Bilgileri, Taşıt Bilgileri) aynı gün sonuna kadar sistem tarafından korunur.

Aynı gün sonunda girilen başvuru olumlu olarak sonlandırılmamış ve ödeme numarası oluşturulmamış ise günsonu tüm başvuru işlemleri sistem tarafından iptal edilir.

> 13 / 15

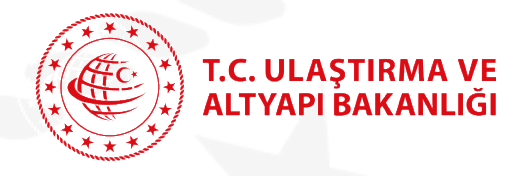

#### **Bilgi İşlem Dairesi Başkanlığı**

## **Taşımacılık Yetki Belgesi İlk Başvuru / Yenileme**

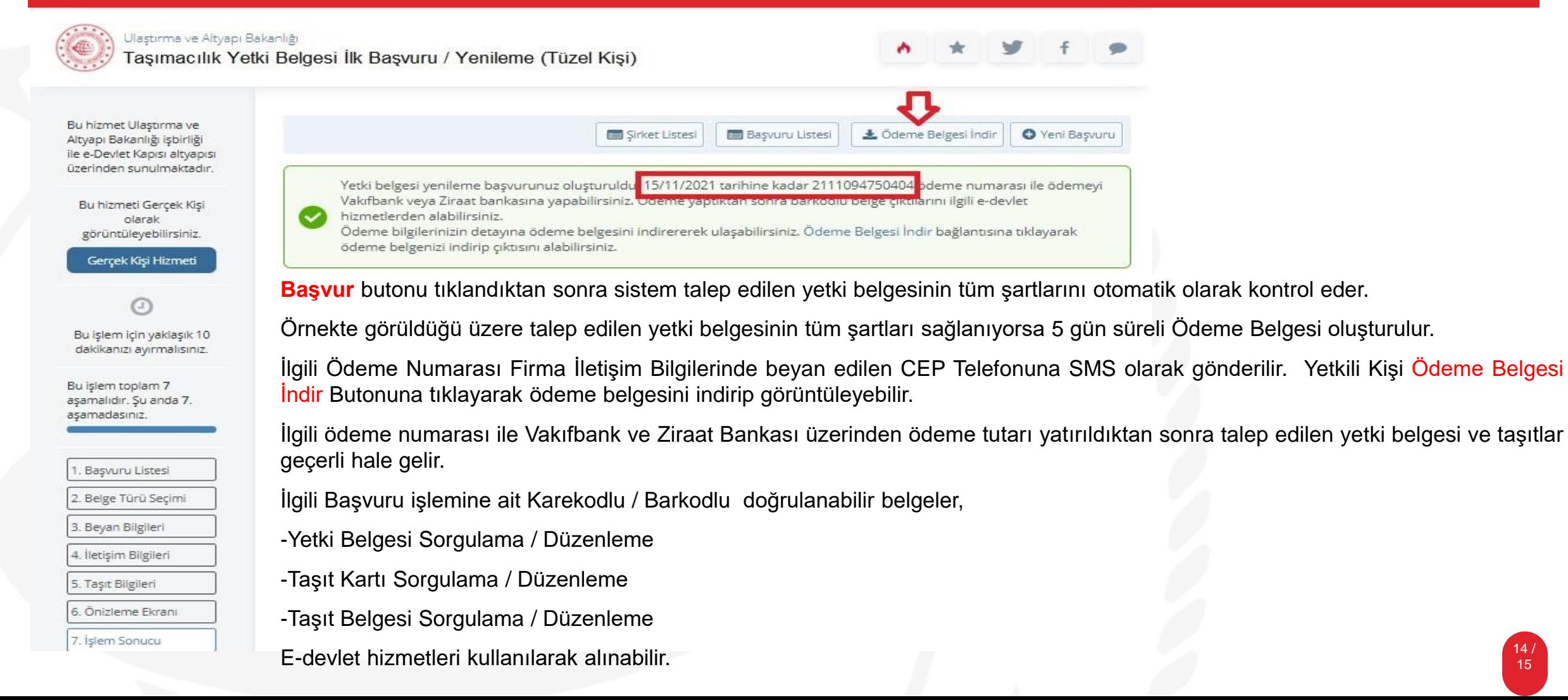

T.C. ULAŞTIRMA VE<br>ALTYAPI BAKANLIĞI

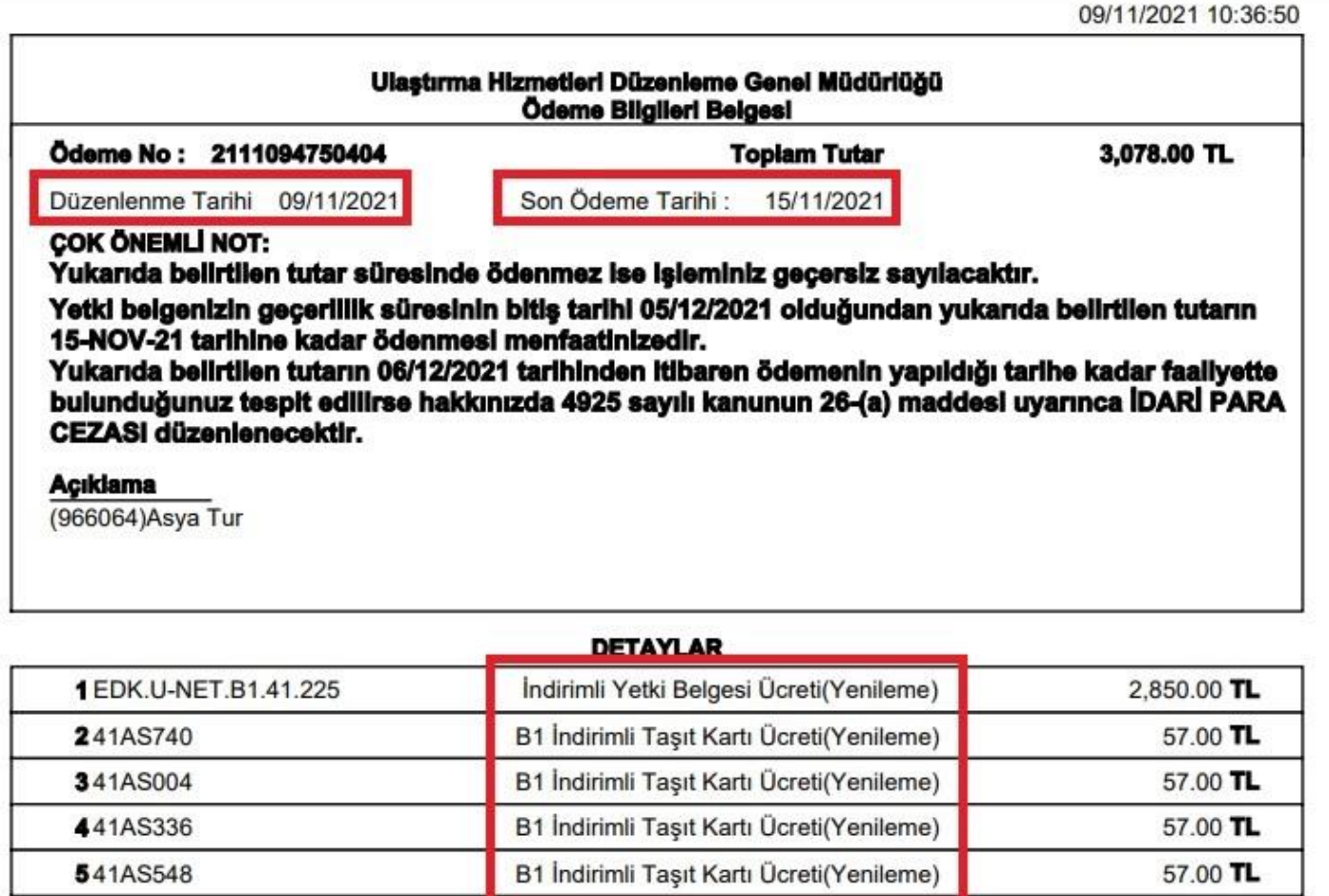

Örneklerde görüldüğü üzere talep edilen başvuruya ait Ödeme Belgesi detayı görüntülenmektedir.

E-devlet üzerinden yapılan başvuruların ücretlendirmesi KTY kapsamında belirtilen tutar bazında İndirimli olarak düzenlenir.

Ödeme Belgesi 5 gün sürelidir.

5 gün içinde ödenmeyen Başvuruya ait tüm işlemler sistem tarafından otomatik olarak iptal edilir.

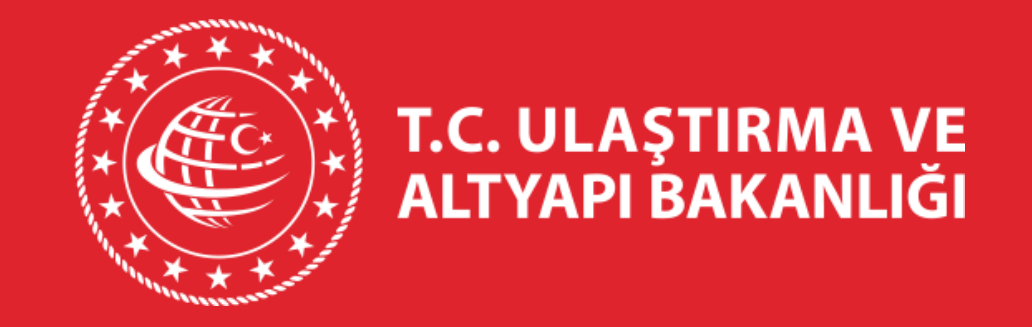

# **TEŞEKKÜRLER.**

**BİLGİ İŞLEM DAİRESİ BAŞKANLIĞI**